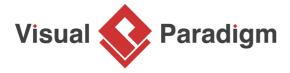

# **How to Generate Redshift Database from ERD?**

Written Date: April 08, 2016

You can design database with Entity Relationship Diagram (ERD), and then generate a physical database from the design. In this tutorial, you will draw a simple ERD for an online bike shop, enter sample data for your database and then generate an Amazon Redshift database.

#### **Create database in Redshift**

In order to walk through this tutorial, please setup a new database in Redshift first. In this tutorial, we will interact with a database named *Tutorial01*. You may use any name you like.

## Configure default database for your project

<u>Visual Paradigm</u> supports database modeling for multiple DBMS. As you know, different DBMS support different sets of data type. Some of them are compatible with other DBMS, while some are DBMS specific. Before you start, it is important to select Redshift to be your default database so that you can use its data types when designing database. To configure the default database:

Select Tools > DB > Database Configuration from the application toolbar.

2. In the **Database Configuration** window, select **Redshift** from the list of databases on the left hand side.

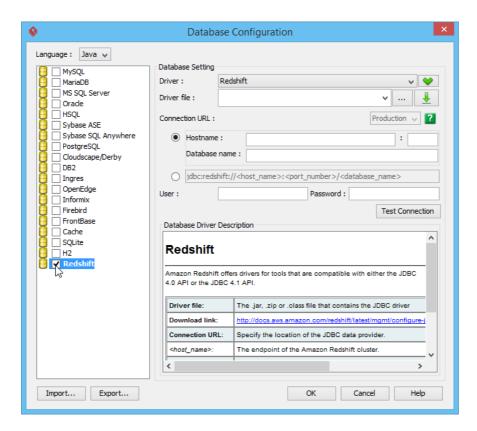

3. Provide the JDBC **Driver File**. You may <u>click here to download the Amazon Redshift JDBC driver</u>.

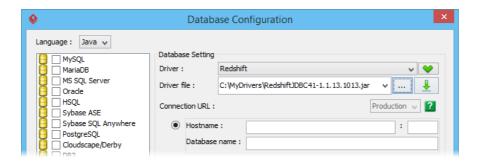

4. Fill in the hostname, port, username and password of your Redshift database. Again, in this tutorial we are using a database named *tutorial01*.

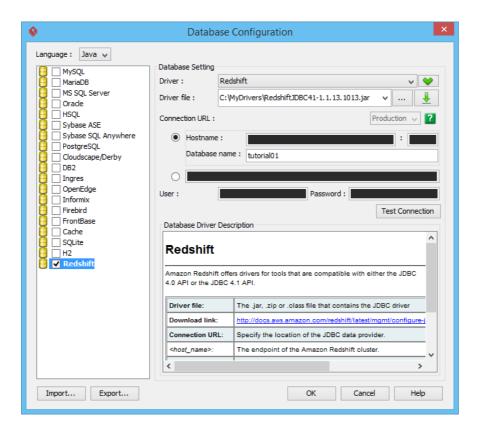

5. Click **Test Connection** to make sure your settings are all correct and Visual Paradigm can connect with your database. Now, we are ready for database design.

## Designing your Redshift database with ERD

Let's design a 'bike store' database with ERD.

1. Create an ERD by selecting **Diagram > New** from the application toolbar. In the **New Diagram** window, select **Entity Relationship Diagram** and click **Next**.

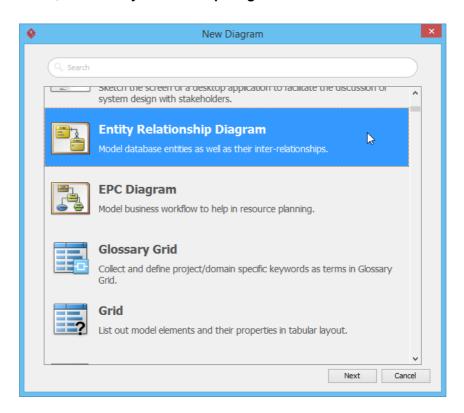

2. Enter *BikeShop* as diagram name and then click **OK** to create the diagram.

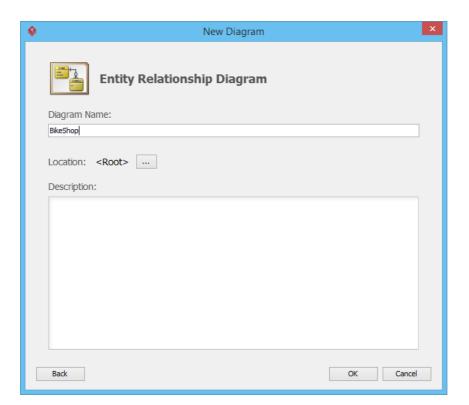

- 3. On the right hand side of the diagram you are prompted to select a model type. Just keep **Physical** selected. Only entities under physical model will be processed in database exporting.
- 4. Select **Entity** from the diagram toolbar. Then click on the diagram to create an entity. Name it *Item* and press **Enter** to confirm editing.

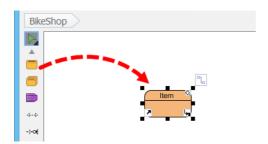

5. Right-click on the *Item* entity and select **New Column** from popup menu.

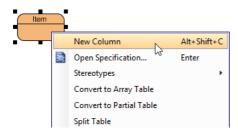

6. Enter +ID: int4 and press **Enter** to create a primary key column ID with int4 a type.

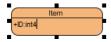

7. By default a new column will be created upon the confirmation of the previous column. Now enter *name : varchar(255)* and *price : float4* for the next two columns.

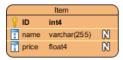

8. Press **Esc** to stop adding further columns.

An Item may have different styles, i.e. a bike jersey will have different sizes and colors. Let's
create an ItemVariant entity from Item entity with one-to-many-relationship. Move the mouse
pointer over the Item entity. Press on the Resource Catalog icon at the top right of shape and
drag it out.

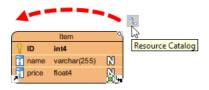

10. Release the mouse button. Select One-to-Many Relationship -> Entity in Resource Catalog.

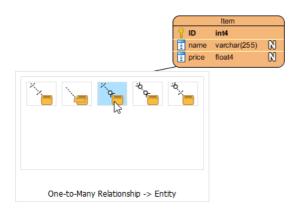

11. Enter ItemVariant as entity name.

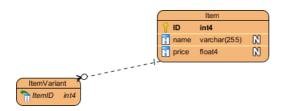

12. Right-click on *ItemVariant* entity and select **New Column** from popup menu, then enter the following columns.

| Column<br>Name | Туре        |
|----------------|-------------|
| +ID            | int4        |
| detail         | varchar(255 |
| color          | varchar(30) |
| size           | varchar(50) |
| qty            | int4        |

13. Repeat the steps above to create the ERD as below.

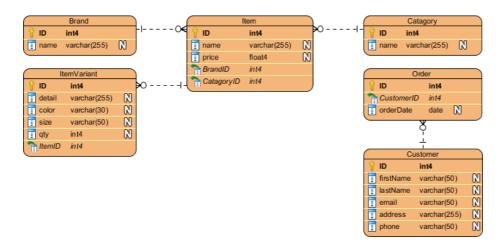

14. Finally, we have to store the items purchased on each order. We should relate the *Order* with *ItemVariant* instead of *Item* since *ItemVariant* is the entity storing the actual item. As each *Order* can have multiple *ItemVariant*, and each *ItemVariant* can be involved in multiple *Order*, therefore it is a many-to-many relationship. Move the mouse pointer over the *Order* entity. Press on the **Resource Catalog** icon, drag to *ItemVariant* and release your button. In Resource Catalog, select **Many-to-Many Relationship -> Entity**.

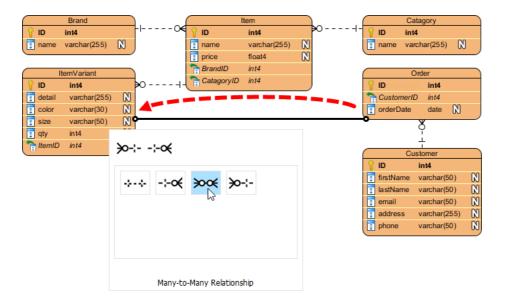

A link entity is created between Order and ItemVariant. Rename it to OrderLine.

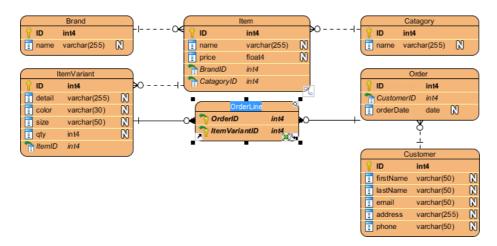

16. Right-click on OrderLine and select New Column from popup menu, then enter qty: int.

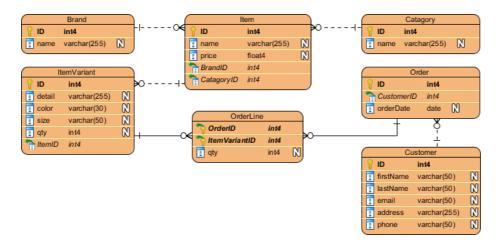

Now our ERD is ready and we can start defining the sample data for our database.

### **Entering sample data**

Sample data enables your team to have a basic idea of the kind of data that will be stored. Sample data can also be generated to database in database generation, thus saving your time to prepare the sample in order to trial run your database. To enter sample data for your database design:

1. Right-click on the blank area of your ERD and select **Show Table Record Editor or View Editor**.

2. Select the entity *Customer* in diagram. Now you will see the **Table Record Editor** listing the columns of the *Customer* entity.

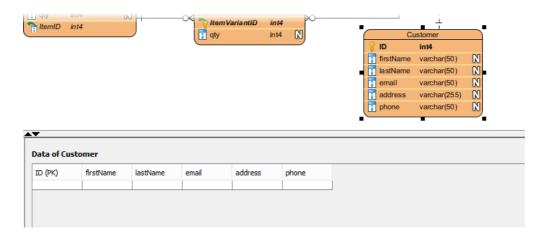

3. Enter the following details of the customer into Table Record Editor.

| ID<br>(PK) | firstName | lastNam | eemail                    | address             | phone   |            |
|------------|-----------|---------|---------------------------|---------------------|---------|------------|
| 1          | John      | Doe     | john.doe@demo-<br>vp.com  | 1205, river<br>side | 1234567 | '8         |
| 2          | Peter     | Pan     | peter.pan@demo-<br>vp.com | 306, cox road       | 8765432 | <u>?</u> 1 |
| 3          | Mary      | Jane    | mary.jane@demo-<br>vp.com | 52, wolf hill       | 1235876 | 64         |

4. Let's move on to the *Order* entity. Since an *Order* must be placed by someone, we can pick the *Customer* record when filling in the sample data for *Order*. Press the ... button in the FK cell in **Table Record Editor**.

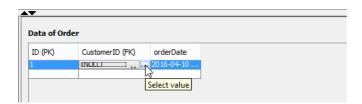

5. This will bring up the sample data we entered for *Customer*. Choose *Peter* from the list. The FK value for *Peter* will be filled in for you in the *Order* record.

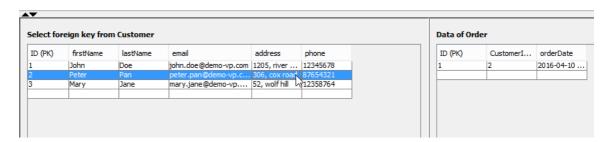

6. Repeat the above steps to enter the following sample data.

### Order

| ID<br>(PK) | date                   | CustomerID<br>(FK) |
|------------|------------------------|--------------------|
| 1          | 2016-04-10<br>17:30:15 | 2                  |
| 2          | 2016-04-10<br>18:20:22 | 1                  |

### **Brand**

| ID<br>(PK) | name        |
|------------|-------------|
| 1          | 3R          |
| 2          | Red<br>Line |

## Category

| ID<br>(PK) | name    |     |
|------------|---------|-----|
| 1          | Compone | nts |
| 2          | Cloths  |     |

### **Item**

| ID<br>(PK) | name          | price | CategoryID<br>(FK) | BrandID<br>(FK) |
|------------|---------------|-------|--------------------|-----------------|
| 1          | Handle<br>Bar | 799   | 1                  | 1               |
| 2          | Head<br>Set   | 999   | 1                  | 2               |
| 3          | Jersey        | 299   | 2                  | 1               |

| 4 | Shpes | 1599 | 2 | 1 |
|---|-------|------|---|---|
|---|-------|------|---|---|

## **ItemVariant**

| ID<br>(PK) | detail          | color | size | qty | ItemID<br>(FK) |
|------------|-----------------|-------|------|-----|----------------|
| 1          | full carbon     | black | NA   | 50  | 1              |
| 2          | NA              | black | NA   | 40  | 2              |
| 3          | NA              | pink  | NA   | 40  | 2              |
| 4          | short<br>sleeve | white | М    | 150 | 3              |
| 5          | short<br>sleeve | white | L    | 150 | 3              |
| 6          | short<br>sleeve | white | XL   | 50  | 3              |
| 7          | short<br>sleeve | white | S    | 100 | 3              |
| 8          | short<br>sleeve | blue  | М    | 150 | 3              |
| 9          | short<br>sleeve | blue  | L    | 150 | 3              |
| 10         | short<br>sleeve | blue  | XL   | 50  | 3              |
| 11         | short<br>sleeve | blue  | 5    | 80  | 3              |
| 12         | short<br>sleeve | blue  | XS   | 20  | 3              |
| 13         | road            | black | 39   | 40  | 4              |
| 14         | road            | white | 39   | 20  | 4              |

## OrderLine

| OrderID<br>(PK) | ItemVariantID(P | K)qty |
|-----------------|-----------------|-------|
| 1               | 1               | 1     |
| 1               | 4               | 1     |
| 2               | 13              | 1     |

| 2 | 9 | 1 |
|---|---|---|
| 2 | 3 | 1 |

Once everything is ready, we can then move on to generating the database.

### **Generate database**

The database design is done. Let's generate a Redshift database from it. To generate database:

- 1. Select **Tools > DB > Generate Database...** from the application toolbar.
- 2. Specify the **Output Path** if you wish to keep the DDL file for your database.

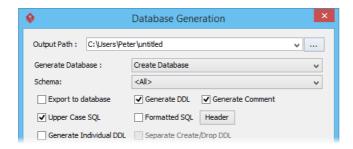

- 3. In the Generate Database field, keep Create Database selected.
- Select Export to database to let Visual Paradigm directly execute the DDL script to your database. In practice, if you want to execute changes manually, uncheck this, but for this tutorial, check it first.

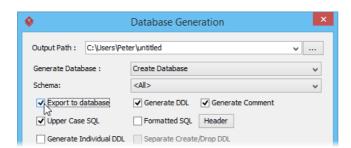

5. In Generate Sample Data field, select Yes (Without Auto Generated PK).

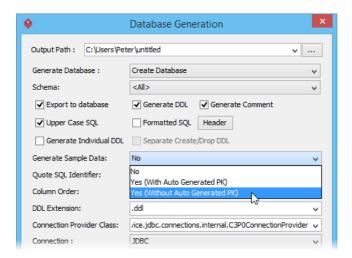

6. Click **OK** to proceed. When finished generation, you can check Redshift and you should find the database tables created and with sample records inserted.

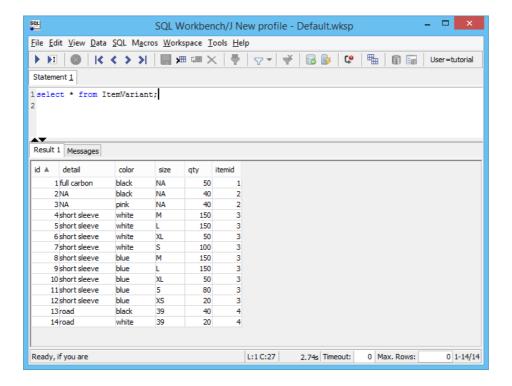

#### Related Links

- Reverse Engineering ERD from Redshift Database
- How to Produce Database Specification
- Provide Default Data for Database Design

What is Entity Relationship Diagram (ERD)?

Trademark Disclaimer

Amazon Redshift is a trademark of Amazon Web Services

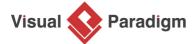

Visual Paradigm home page (https://www.visual-paradigm.com/)

Visual Paradigm tutorials (https://www.visual-paradigm.com/tutorials/)